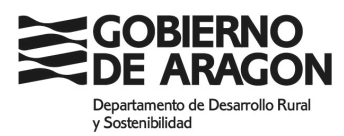

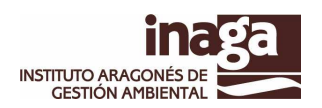

## **INASEL. SERVICIO DE EXPEDICIÓN DE LICENCIAS EN LA WEB**.

La aplicación **INASEL** permite a los ciudadanos identificados mediante DNI o NIE o mediante otras identificaciones (pasaporte o carta de identidad nacional) y mayores de edad, la **EMISIÓN** de una liquidación de caza y/o pesca y el **PAGO** de la misma mediante **TARJETA DE CRÉDITO**, a través de la pasarela de la Confederación Española de Cajas de Ahorro (**CECA**).

También permite la emisión de licencias de caza a los menores de edad de más de 14 años y licencias de pesca a menores de 14 años no residentes en Aragón.

No expide licencias gratuitas a los mayores de 65 años residentes en Aragón ni de pesca gratuitas a menores de 14 años con vecindad aragonesa.

Los datos requeridos para la entrar en el sistema son los datos identificativos: NIF/NIE, Nombre y Apellidos y Fecha de nacimiento. Estos datos se han de rellenar tal y como vienen en la tarjeta de identidad (DNI o TIE).

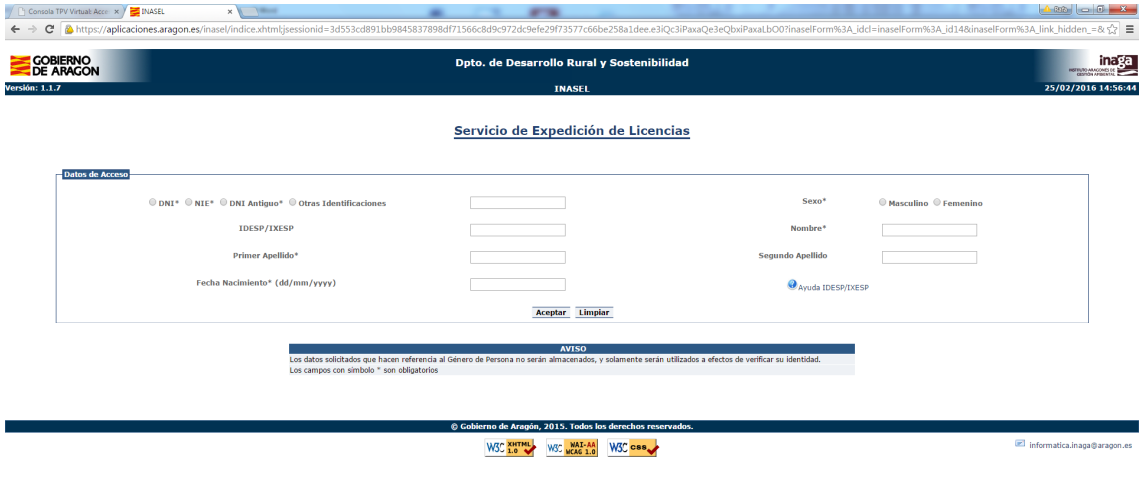

En el caso de identificarnos con **DNI**, es obligatorio rellenar el campo **IDESP/IXESP**. En el resto de casos, es opcional. El valor de este campo se encuentra en la tarjeta del DNI o del TIE, y se indica en la figura siguiente. En los DNI 3.0 el campo IDESP se llama NUM SOPORT.

El campo "sexo" se pide exclusivamente con el fin de poder realizar la verificación de identidad, aunque no se almacenará en el sistema.

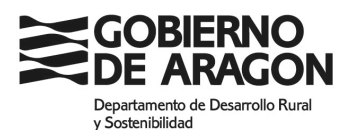

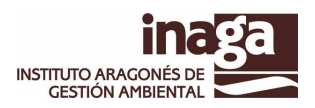

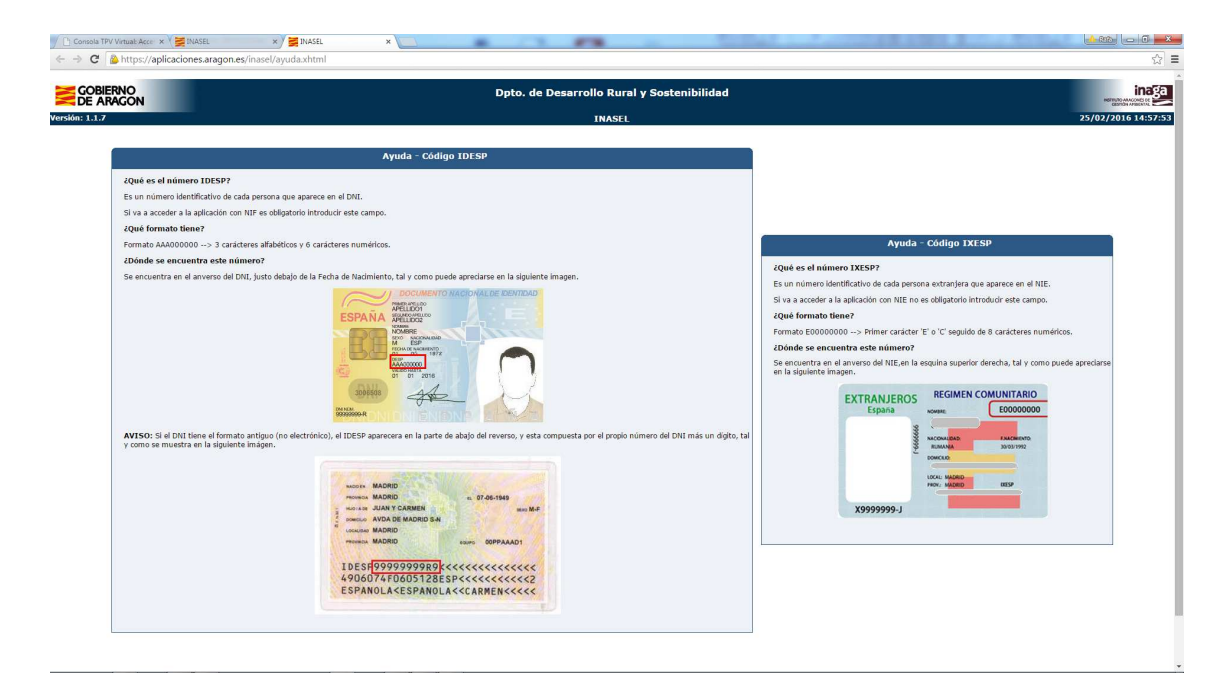

La aplicación verificará la identidad haciendo uso del Servicio de Verificación y Consulta de Datos (**SVCD**). En concreto terminará llamando al Sistema de Verificación de Datos de Identidad de la Dirección General de la Policía.

Una vez verificada la identidad accederemos al menú principal de la aplicación. Este menú consta de 3 opciones:

- **Obtención de una licencia**. Opción que nos permite obtener los diferentes tipos de licencias y pagarlas mediante la pasarela CECA.
- **Duplicado / Pago de licencia con tarjeta de Crédito**. Nos permite obtener un duplicado de una liquidación sin pagar o pagar una liquidación pendiente.
- **Reimpresión de Justificantes de pago**. Opción que nos permite obtener un duplicado de los justificantes de pago de las liquidaciones pagadas por el sistema.

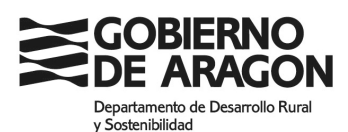

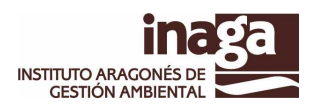

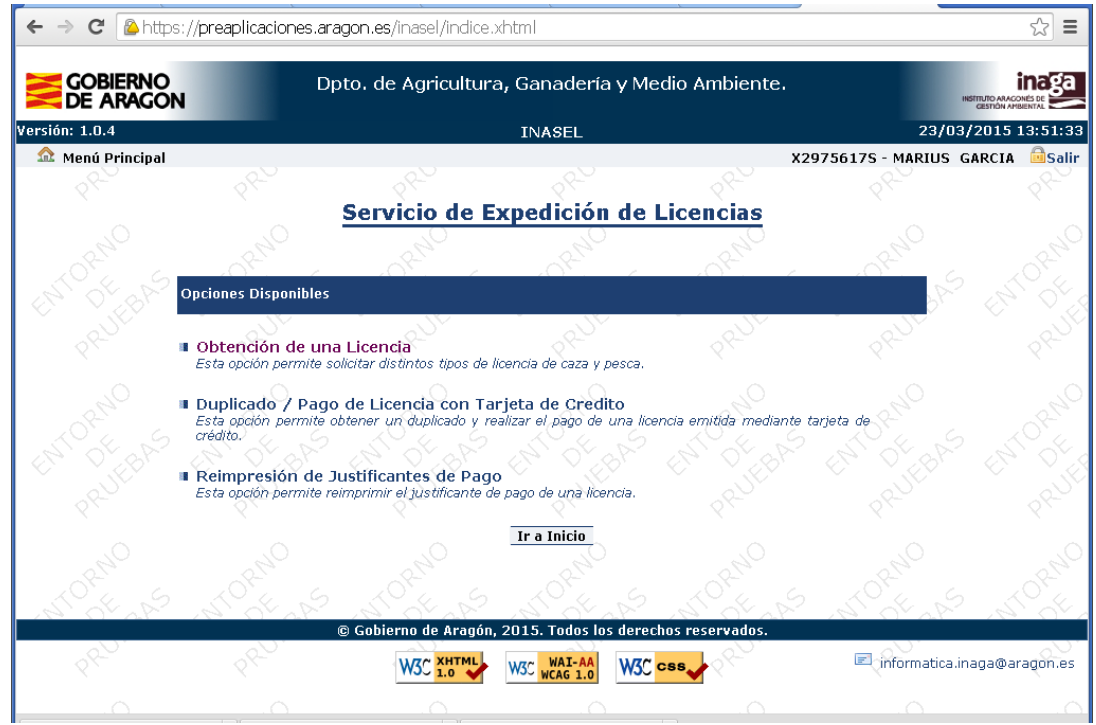

## **OBTENCIÓN DE UNA LICENCIA**.

Al pulsar sobre el enlace del menú de licencias lo primero que tenemos que tenemos que hacer es elegir el tipo de licencia que deseamos obtener.

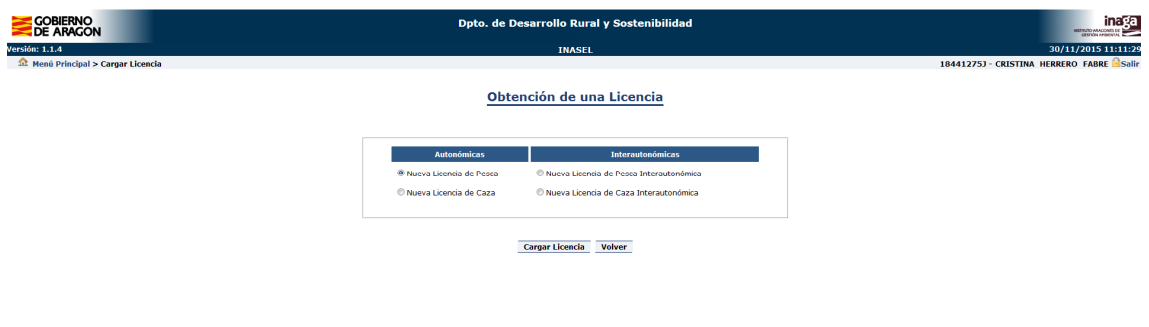

Desde el 14/11/2015 se pueden solicitar licencias de caza y de pesca de Aragón y también las interautonómicas, que permiten el ejercicio de la actividad en los territorios de las CC.AA signatarias del Convenio para el establecimiento de licencias Interautonómicas de Caza y Pesca. A la fecha de inicio, al Convenio se han acogido las Comunidades Autónomas de Madrid, Castilla y León, Extremadura, Aragón, Asturias, Galicia y Valencia.

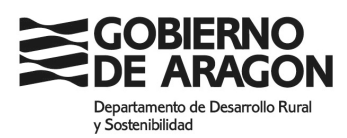

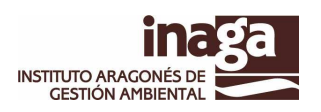

Elegido el tipo de licencia, se cargará la pantalla con los datos personales introducidos en los campos de entrada al sistema, y además nos pedirá los datos correspondientes al domicilio a efectos de notificación y demás datos de contacto (teléfono y correo electrónico). Si ya estaba registrado en el Registro de Cazadores y Pescadores de Aragón, nos traerá los datos del mismo, que se podrán modificar o completar. En el caso de identificación mediante pasaporte o Documento de Identidad de otros países, **no es obligatorio rellenar los campos** PROVINCIA, MUNICIPIO Y CÓDIGO POSTAL, LOCALIDAD, DIRECCIÓN…, **pero es conveniente rellenar el campo dirección a fin de tener una forma de contacto**.

El sistema realizará diversas comprobaciones, como haber disponer de seguro de responsabilidad civil (en el caso de licencias de caza), no estar sujeto a inhabilitaciones (de momento, en Aragón), etc.

Algunas de las comprobaciones pueden suplirse por la declaración responsable correspondiente, significando el hecho de que la Administración se reserva la posibilidad de comprobar la veracidad de las declaraciones efectuadas.

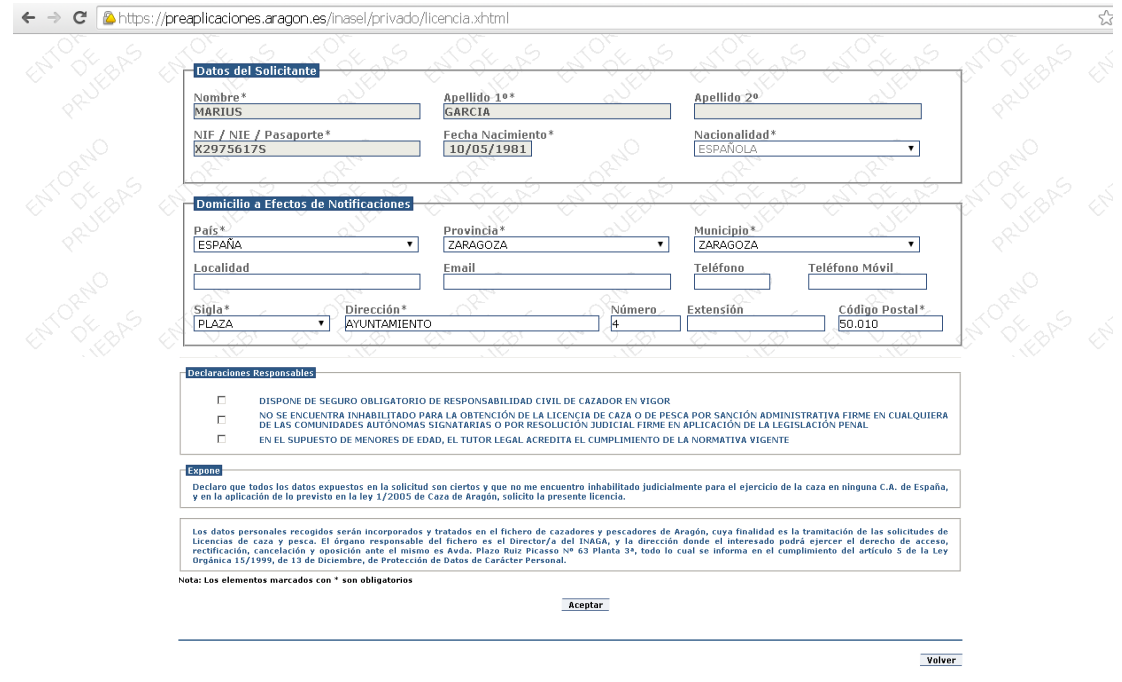

Una vez rellenados los datos, pulsamos el botón "**Aceptar**". El sistema comprobará si es posible emitir la licencia solicitada y la validez / obligatoriedad de los campos mínimos para poder emitir la liquidación. En caso de producirse algún error con los datos o las liquidaciones, nos lo indicará en la parte superior de la pantalla.

Si todo es correcto nos llevará a la pantalla de **Pagar** o **Descargar** la liquidación generada. Si se ha llegado a esta opción, el sistema ya habrá

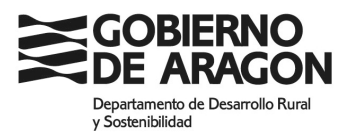

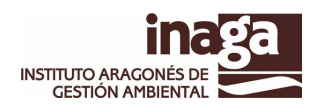

guardado los datos en el Registro de Cazadores y Pescadores de Aragón y habrá grabado la liquidación que hemos solicitado.

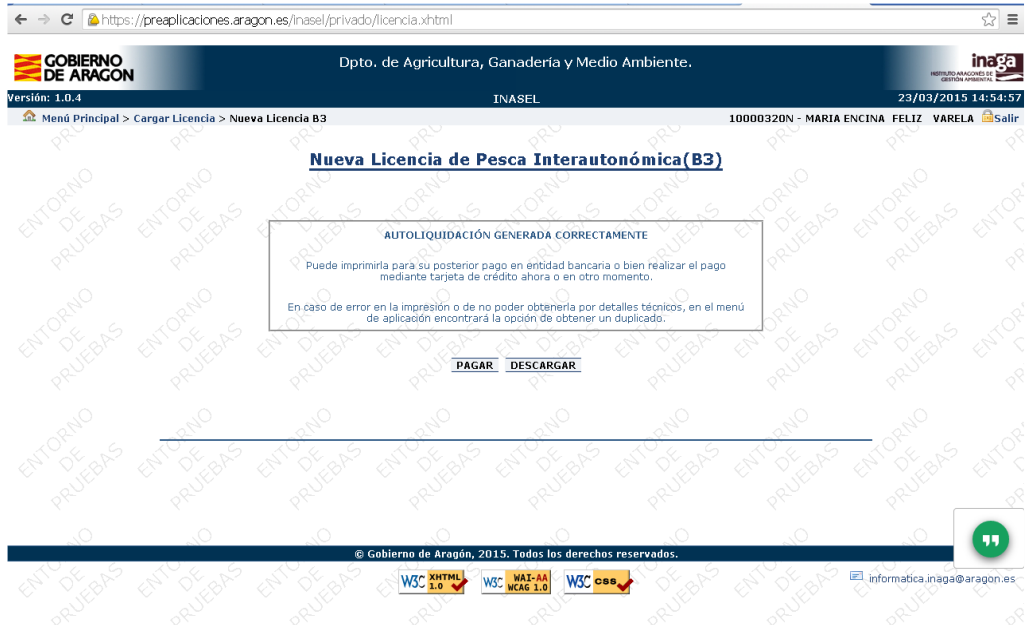

La opción "**Pagar**" nos lleva directamente a la pasarela de pago con tarjeta de crédito o TPV de la Confederación Española de Cajas de Ahorro (**CECA**).

Si accedemos a la TPV, tendremos que introducir el número de la tarjeta de crédito, el código de seguridad que se encuentra en el reverso de la tarjeta y la fecha de caducidad de la misma.

En el proceso de pago el sistema solicitará el PIN o sistema análogo de identificación / validación que el banco emisor de la tarjeta tenga implantado.

Si pulsamos el botón "**Descargar**", el sistema genera el impreso de autoliquidación, que podrá pagarse en las entidades financieras colaboradoras del Gobierno de Aragón, mediante la opción "**Duplicado / Pago de Licencia con tarjeta de crédito**" de este mismo programa o a través de **INAPAG**, pasarela de pagos con cargo en cuenta del propio Instituto (requiere cuenta en alguna de las entidades adheridas al convenio de la DGA y el uso de certificado electrónico).

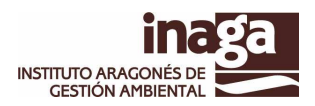

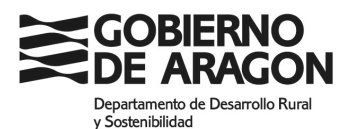

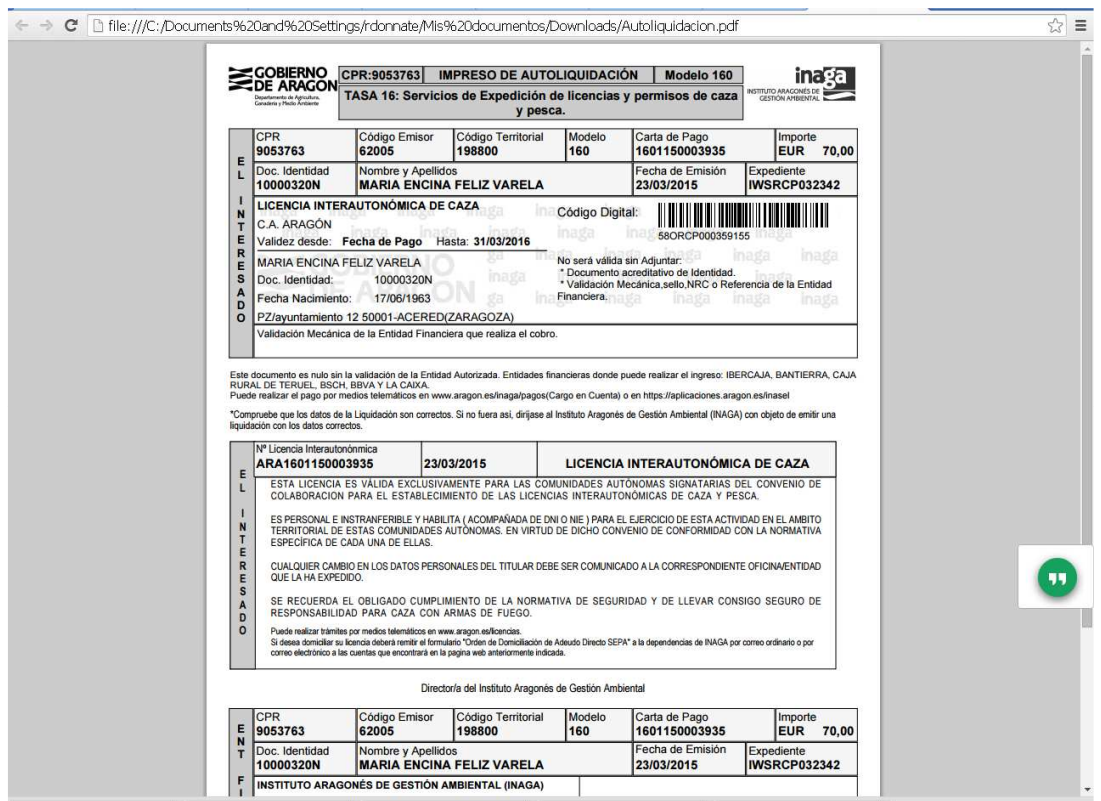

Si hemos pulsado "**Pagar**", a partir de este momento la aplicación no deriva a la pasarela de la CECA que gestiona el pago. Por lo tanto, la aplicación de INAGA no guarda ningún dato sobre su tarjeta de crédito o sus códigos de seguridad.

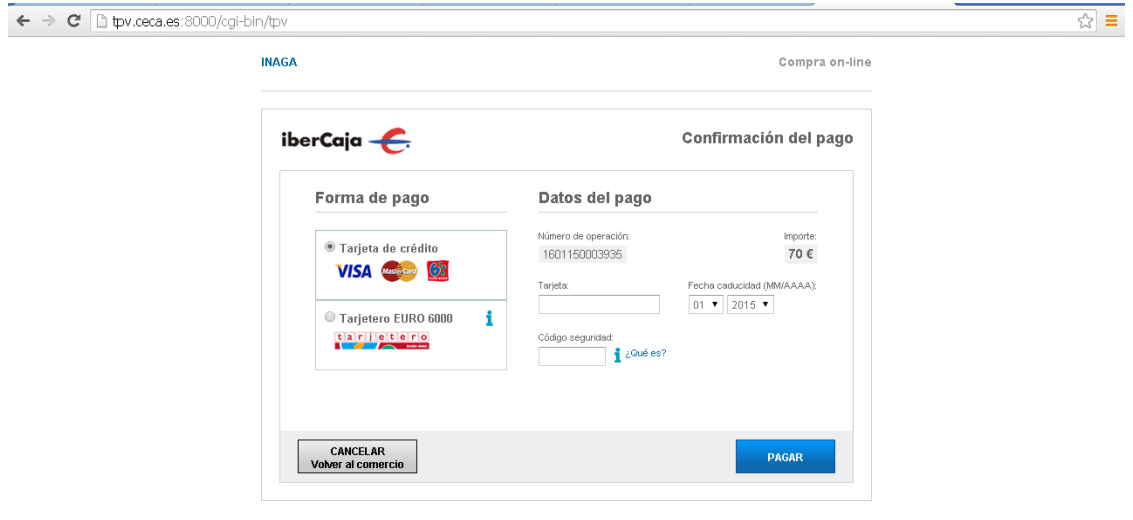

Si pulsamos el botón "**Cancelar**" volveremos al sistema sin efectuar el pago.

Pulsando el botón "**Pagar**" se iniciará el proceso de pago y si éste termina satisfactoriamente, aparecerá la siguiente pantalla:

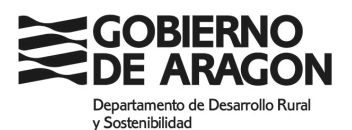

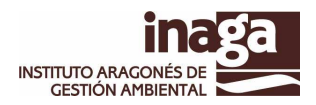

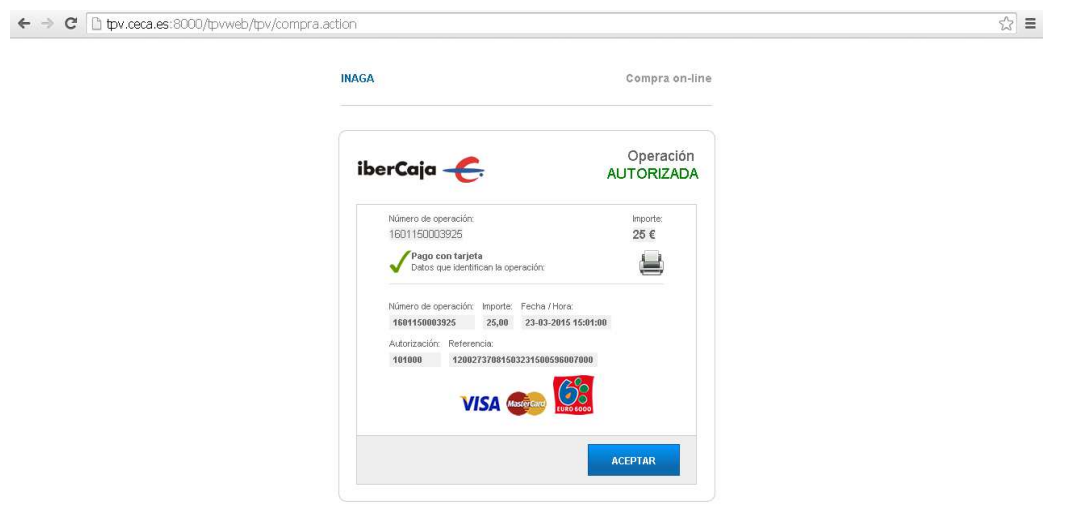

Al pulsar "**ACEPTAR**" volveremos a la aplicación INAGA y el sistema nos ofrece la posibilidad de generar el justificante de pago, pulsando el botón "**GENERAR**".

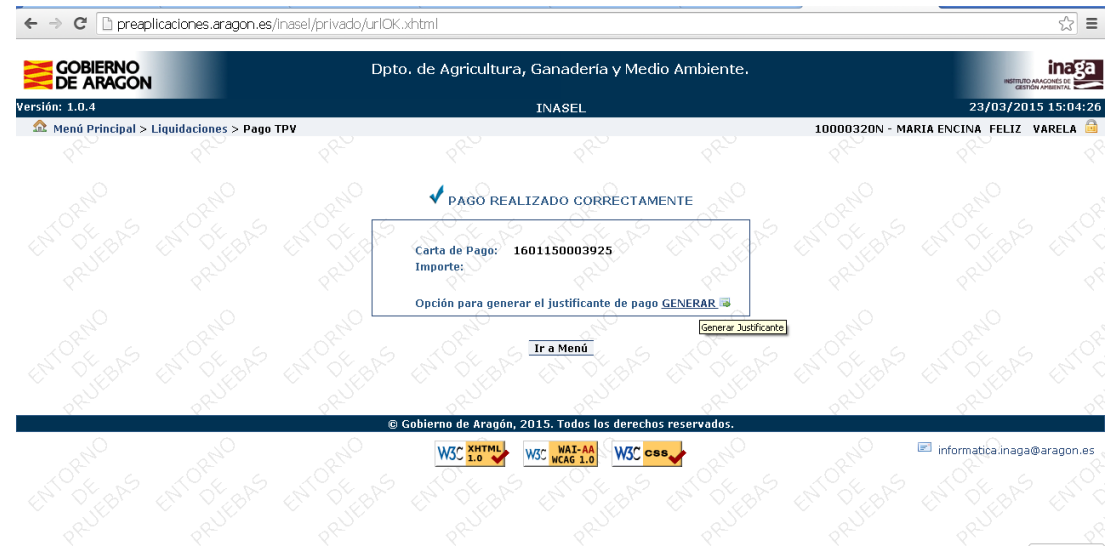

Al pulsar el botón "**GENERAR**", nos muestra una pantalla para "**Generar**" o "**Cancelar**" la emisión del justificante de pago.

Es importante señalar que siempre podremos obtener este justificante desde la opción "**Reimpresión de justificantes de pago**".

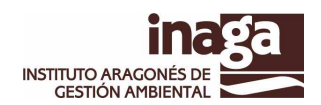

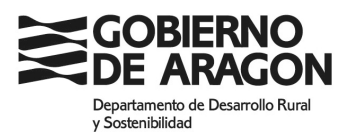

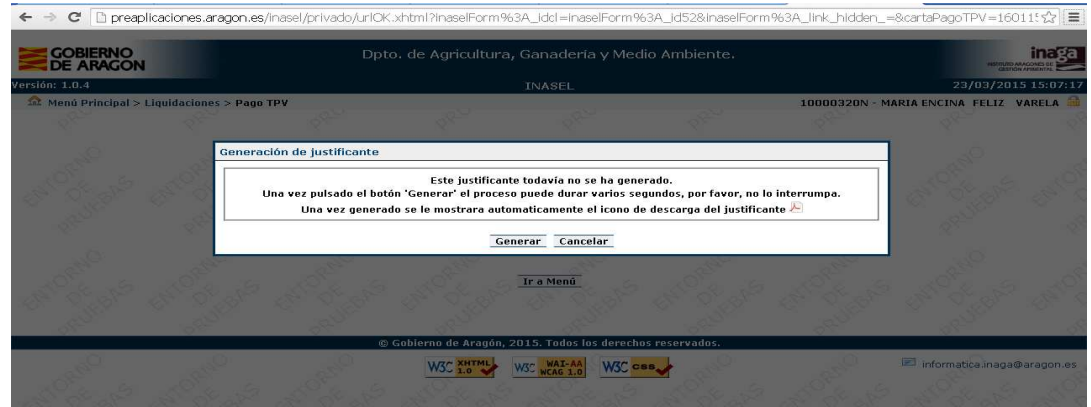

Una vez generado, podemos "IMPRIMIRLO" o guardarlo pulsando el icono "PDF":

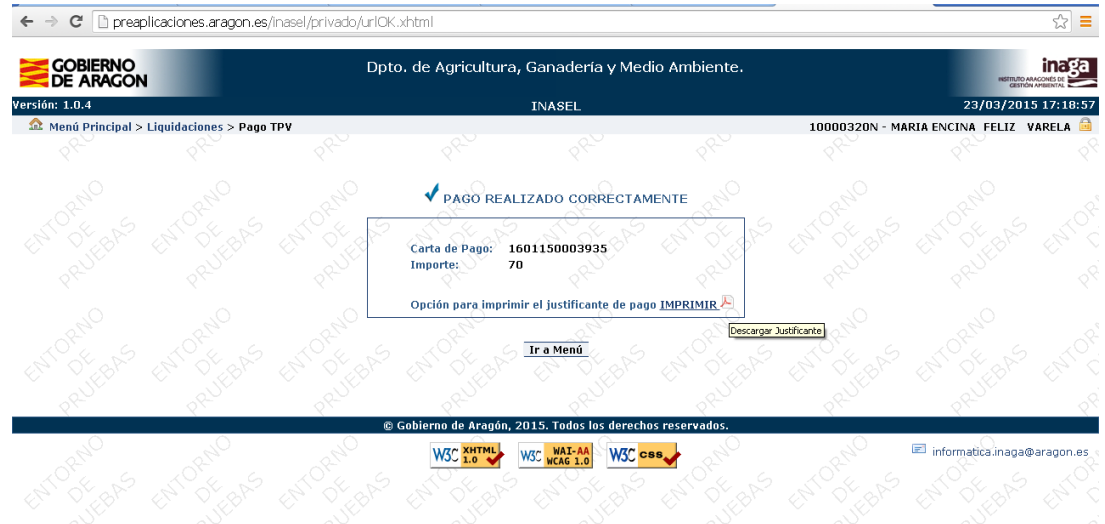

El sistema hará una "descarga" del documento, para abrirlo si se desea con posterioridad. Este documento es su LICENCIA DE CAZA o PESCA. Este documento esta firmado electrónicamente mediante sello de órgano del Instituto Aragonés de Gestión Ambiental (INAGA).

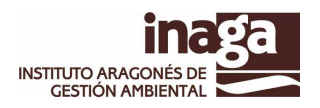

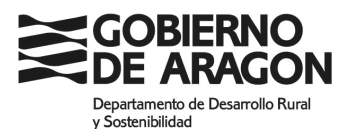

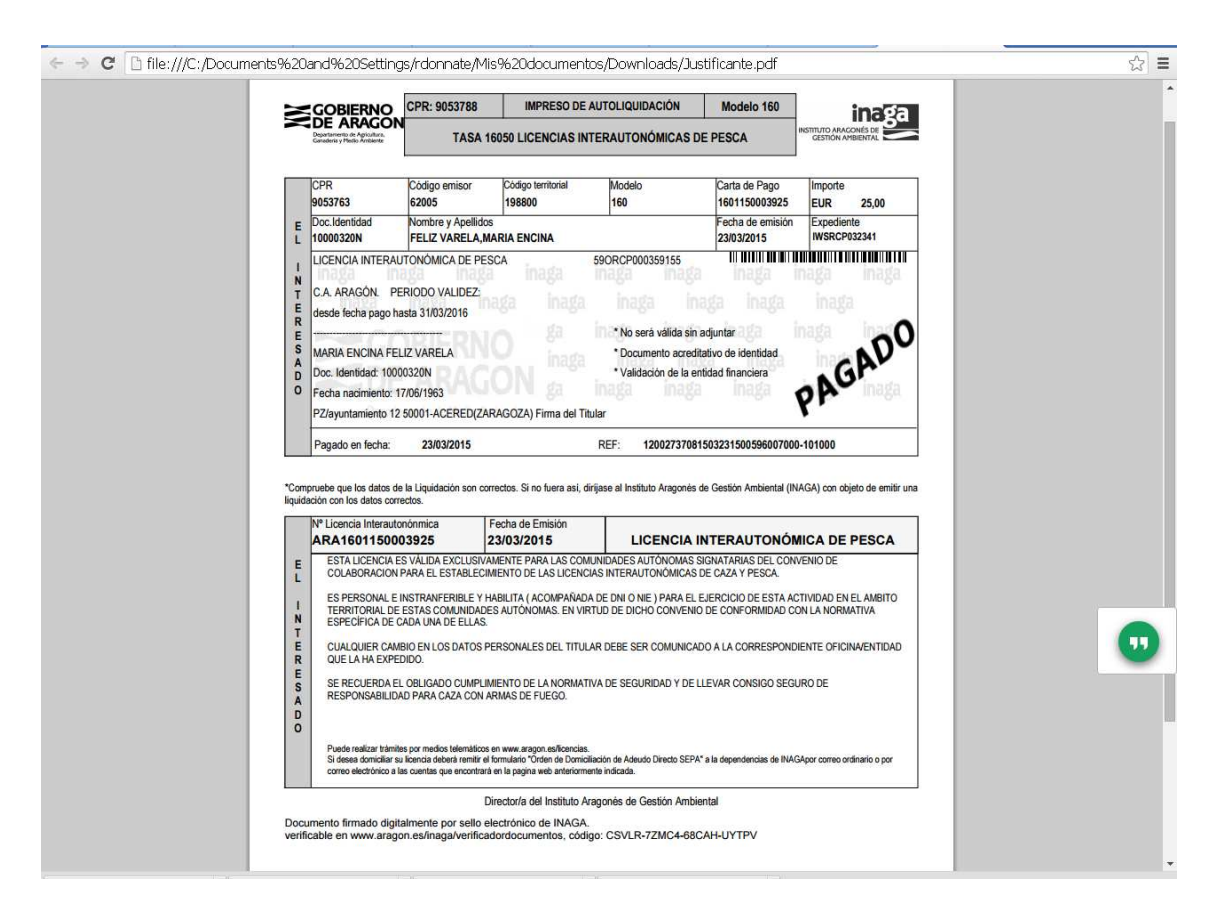

Este documento lleva la referencia y la autorización del pago a través de la TPV, que actúa como justificante ante cualquier reclamación.

## **DUPLICADO / PAGO CON TARJETA DE CRÉDITO.**

Al entrar en esta opción nos encontramos con el listado de las liquidaciones en vigor Pendientes de Pago. Por cada una de ellas podremos descargar el impreso de autoliquidación o proceder a pagarla mediante tarjeta de crédito.

El proceso de pago es igual que el explicado en el caso anterior. Conectaremos con la pasarela CECA y tras introducir los datos de nuestra tarjeta se desencadena el proceso de pago.

También podremos obtener un duplicado de la autoliquidación para pagarla por otros medios, en ventanilla bancaria o más delante en esta misma opción, o mediante INAPAG, la pasarela de pago del Instituto con cargo en cuenta bancaria. Al pulsar el icono "PDF" se provocará la descarga del impreso de autoliquidación.

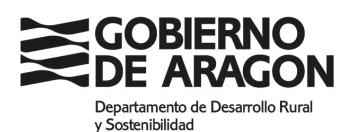

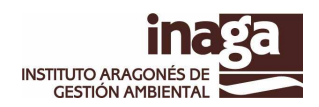

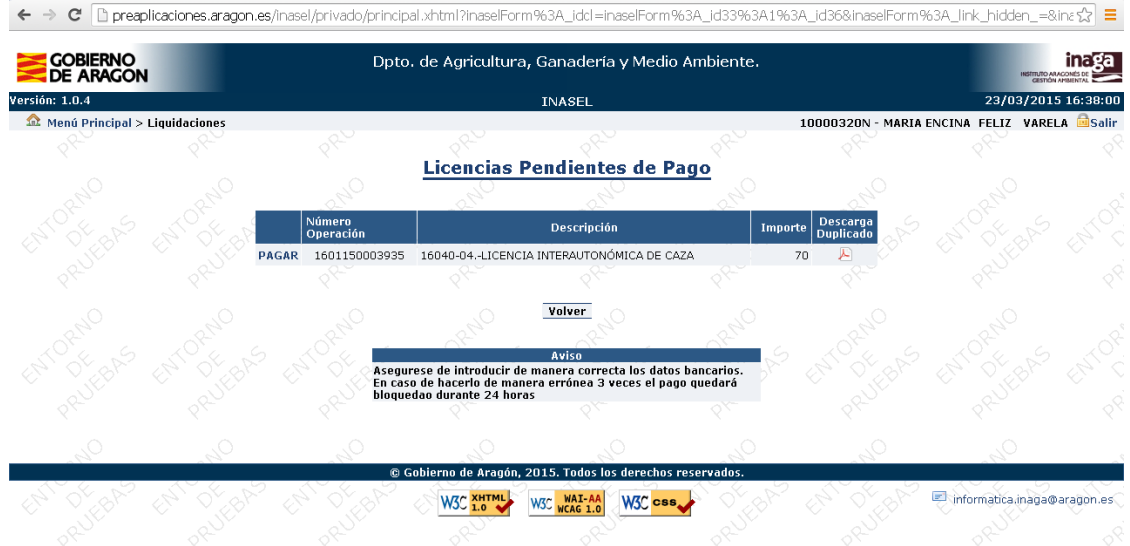

## **REIMPRESIÓN DE JUSTIFICANTES DE PAGO.**

Si por cualquier motivo, una vez pagada nuestra liquidación en las opciones anteriores, no hemos podido descargar el justificante de pago, podemos obtener un duplicado del mismo mediante esta opción. También es posible volver a generarlo mediante el botón generar, si hemos pagado por la TPV, pero por cualquier causa no hemos llegado a generarlo.

En este caso primero lo generaremos y con posterioridad lo descargaremos con el incono "PDF".

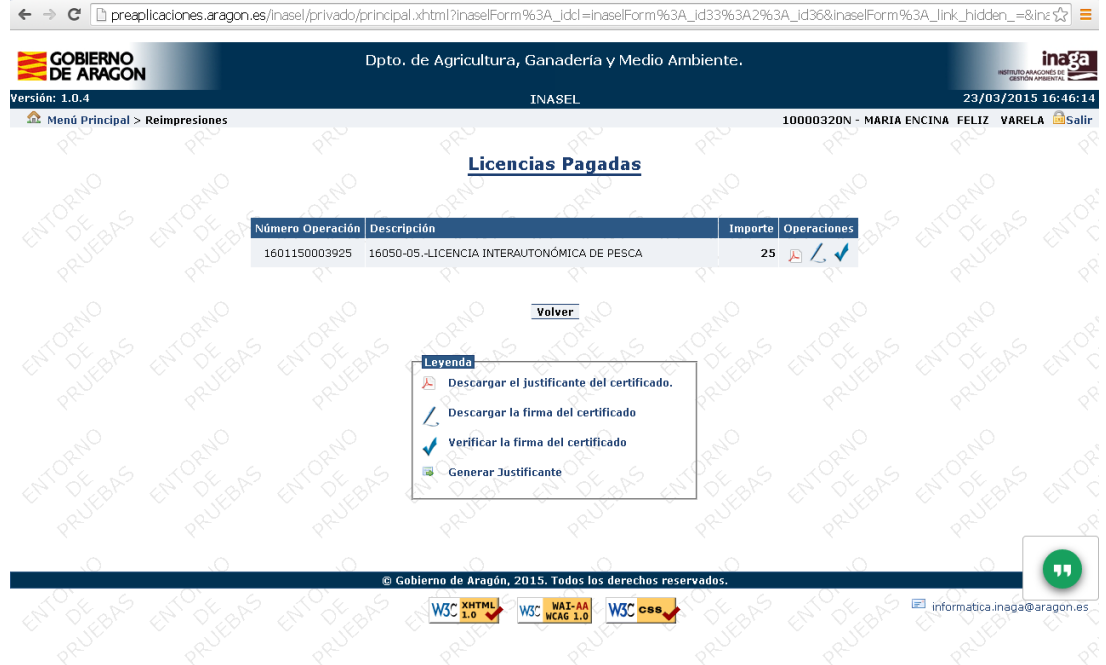

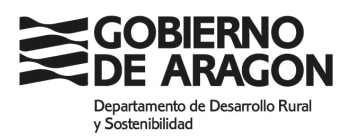

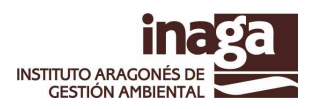

Nos aparecerá un listado de nuestras licencias en vigor y podremos descargar el justificante mediante el icono "PDF". Igualmente podremos verificar / validar la firma y la integridad del documento obtenido: los justificantes de pago son firmados electrónicamente mediante el Sello de Órgano del Instituto. El icono "TIC" nos permite realizar esta operación.

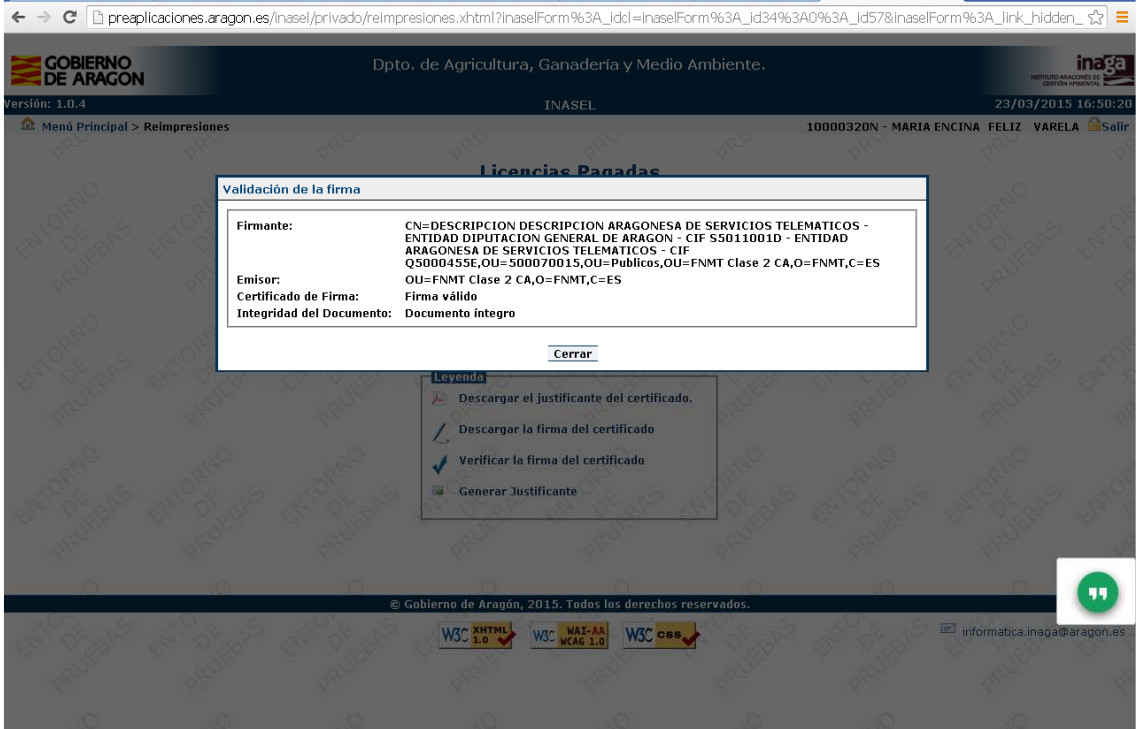